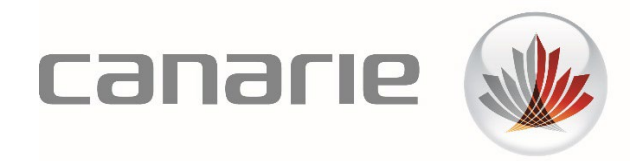

# **Guide**  Service eduroam pour les visiteurs (eVA) – Super utilisateurs

### **Fonctionnalités décrites dans le guide**

- Création et gestion de groupes eVA
- Création et gestion de lots eVA
- Création et gestion d'événements SMS

Version 1.4 (octobre 2023)

### **Table des matières**

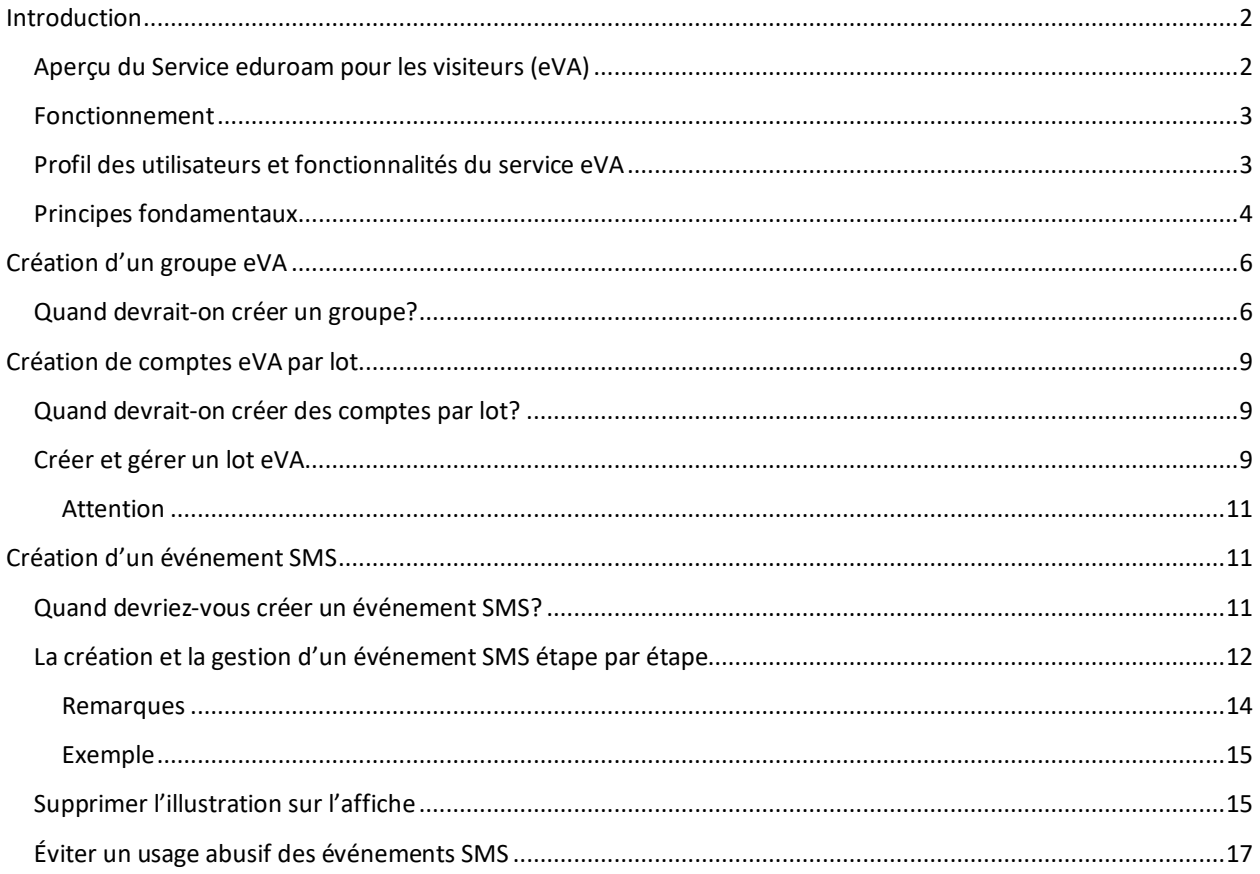

### <span id="page-1-0"></span>**Introduction**

### <span id="page-1-1"></span>Aperçu du Service eduroam pour les visiteurs (eVA)

On recourra au Service eduroam pour les visiteurs (eVA) pour créer des comptes temporaires à l'intention des personnes de passage dans l'organisation. De cette façon, ces dernières jouiront du même accès sécurisé et fiable au réseau sans fil de l'institution que ses étudiants, ses chercheurs, les membres de son corps professoral et ses employés. Parallèlement, le service eVA permet à l'organisation de recueillir quelques données fondamentales sur l'identité des visiteurs qui utiliseront son réseau, tout en lui épargnant les frais généraux qu'entraînerait la gestion des comptes temporaires pour l'administration ou le service IT.

En tant que super utilisateur du service eVA, vous pourrez créer des comptes temporaires séparément, mais aussi en constituant un groupe, en important les données sur les utilisateurs en lot ou en créant un événement SMS<sup>1</sup>.

### <span id="page-2-0"></span>Fonctionnement

Les comptes sont créés à partir du portail eVA : [https://eva.eduroam.ca.](https://eva.eduroam.ca/)

Vous n'avez rien à installer. Un navigateur Internet suffit.

Après création du compte, le visiteur recevra un courriel ou un texto (SMS) lui expliquant comment se connecter à son compte. Le compte expirera automatiquement au moment déterminé à sa création.

Avec d'autres membres de l'organisation, vous aurez accès à un portail Web intuitif au moyen duquel vous pourrez attribuer des comptes eduroam individuels et temporaires aux visiteurs. Une fois le compte créé, le visiteur recevra un courriel ou un texto lui indiquant comment ouvrir son compte. Les justificatifs d'identité expireront au moment qui aura été déterminé à la création du compte.

Outre cette fonctionnalité, le super utilisateur pourra éventuellement<sup>[1](#page-2-2)</sup> créer des comptes « en vrac » d'une des trois façons que voici.

- **Téléchargement par lots.** On laissera un grand nombre de visiteurs connus profiter du service eVA d'un seul coup en téléversant un simple fichier .CSV (*Comma Separated Values* – valeurs séparées par des virgules). Pour cela, vous devrez toutefois posséder toutes les informations requises sur les personnes concernées (prénom, nom, adresse courriel ou numéro de téléphone).
- **Groupes.** Pour faire profiter un groupe du service eVA même si vous ne disposez pas de toutes les informations requises sur les membres qui le composent, créez un compte en recourant à la fonction « groupe » et ajoutez les informations à mesure que vous les recevez. Cette fonction peut aussi servir à créer des justificatifs d'identité pour les visiteurs dont le dispositif mobile ne peut recevoir de SMS, donc qui ne peuvent ouvrir leur compte personnellement. La fonction « groupe » produit un document indiquant les justificatifs d'identité valables pendant un certain temps. Il ne reste alors plus qu'à distribuer le document à des endroits choisis, sur le campus.
- **Événements SMS.** Si vous attendez un grand nombre de visiteurs inconnus sur le campus, à l'occasion d'un atelier ou d'un colloque, par exemple, créez un « événement SMS » qui permettra aux personnes concernées d'ouvrir un compte elles-mêmes en envoyant un texto au numéro qu'on leur aura indiqué. Elles recevront immédiatement un message avec le nom d'utilisateur et le mot de passe qui leur permettront de se connecter au réseau.

### <span id="page-2-1"></span>Profil des utilisateurs et fonctionnalités du service eVA

Ce document mentionne quatre types d'utilisateur.

- **Administrateur du service eVA pour l'organisation** CANARIE attribue ce rôle au contact technique principal de l'organisation. L'administrateur du service eVA crée et gère le profil des autres utilisateurs de l'organisation, en plus d'assumer certaines tâches administratives.
- **Utilisateur ordinaire** L'administrateur du service eVA crée ce type d'utilisateur, fondamentalement autorisé à créer des comptes de visiteur individuels. L'utilisateur ordinaire aura le droit de créer le nombre maximal de comptes établi par l'administrateur du service eVA, pour la durée fixée par ce dernier.

<span id="page-2-2"></span><sup>1</sup> C'est l'administrateur du service eVA pour l'organisation qui accorde ces privilèges. Il se pourrait donc que vous n'ayez accès qu'à certains d'entre eux.

• **Super utilisateur** – Ce type d'utilisateur aura accès aux fonctionnalités plus nombreuses que lui aura accordées l'administrateur du service eVA. Ainsi, il pourra créer des comptes d'utilisateur par lot ou par groupe, et éventuellement des événements SMS.

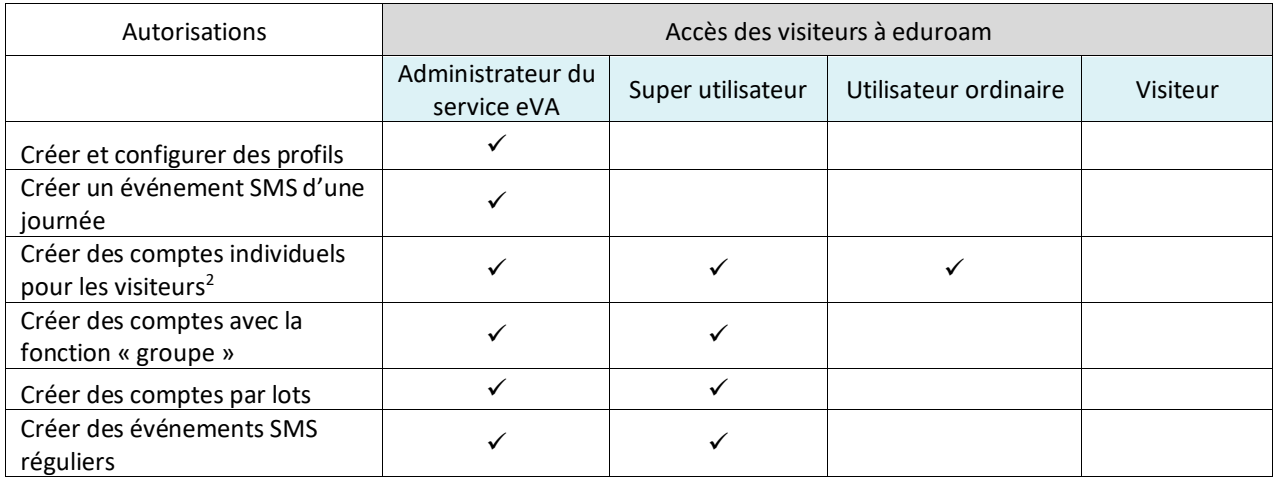

• **Visiteur** – Personne à qui on octroie un compte temporaire ou qu'on autorise à accéder à eduroam.

### <span id="page-3-0"></span>Principes fondamentaux

- La responsabilité des comptes créés avec le Service eduroam pour les visiteurs incombe à l'organisation, ce qui inclut les comptes que les visiteurs créent eux-mêmes avec la fonction « événement SMS ».
- L'organisation hébergera les comptes, dispensera le soutien technique, orientera les visiteurs et garantira le bon fonctionnement du réseau.
- Les visiteurs seront de passage à l'institution pour un motif éducatif ou scientifique.
- Le compte ne sera actif que pour la durée du séjour du visiteur.

<span id="page-3-1"></span> $2$  Vous trouverez des Instructions sur la façon de créer les comptes de visiteur dans le document « Guide – Service eduroam pour les visiteurs (eVA) – Utilisateur ordinaire ».

Connectez-vous au portail eVA en utilisant les justificatifs d'identité de l'organisation : [https://eva.eduroam.ca.](https://eva.eduroam.ca/)

Une fois la séance ouverte, le tableau de bord du service eVA apparaît à l'écran. Vous y verrez ce qui suit :

- le nombre maximal de comptes de visiteurs auquel vous avez droit;
- le nombre de comptes déjà attribués;
- des précisions sur les comptes;
- des hyperliens menant à la documentation d'appoint.

En tant que super utilisateur, vous aurez aussi accès aux fonctionnalités que vous a accordées l'administrateur du service, ce qui pourrait inclure le téléversement de lots, la création de groupes et la production d'événements SMS.

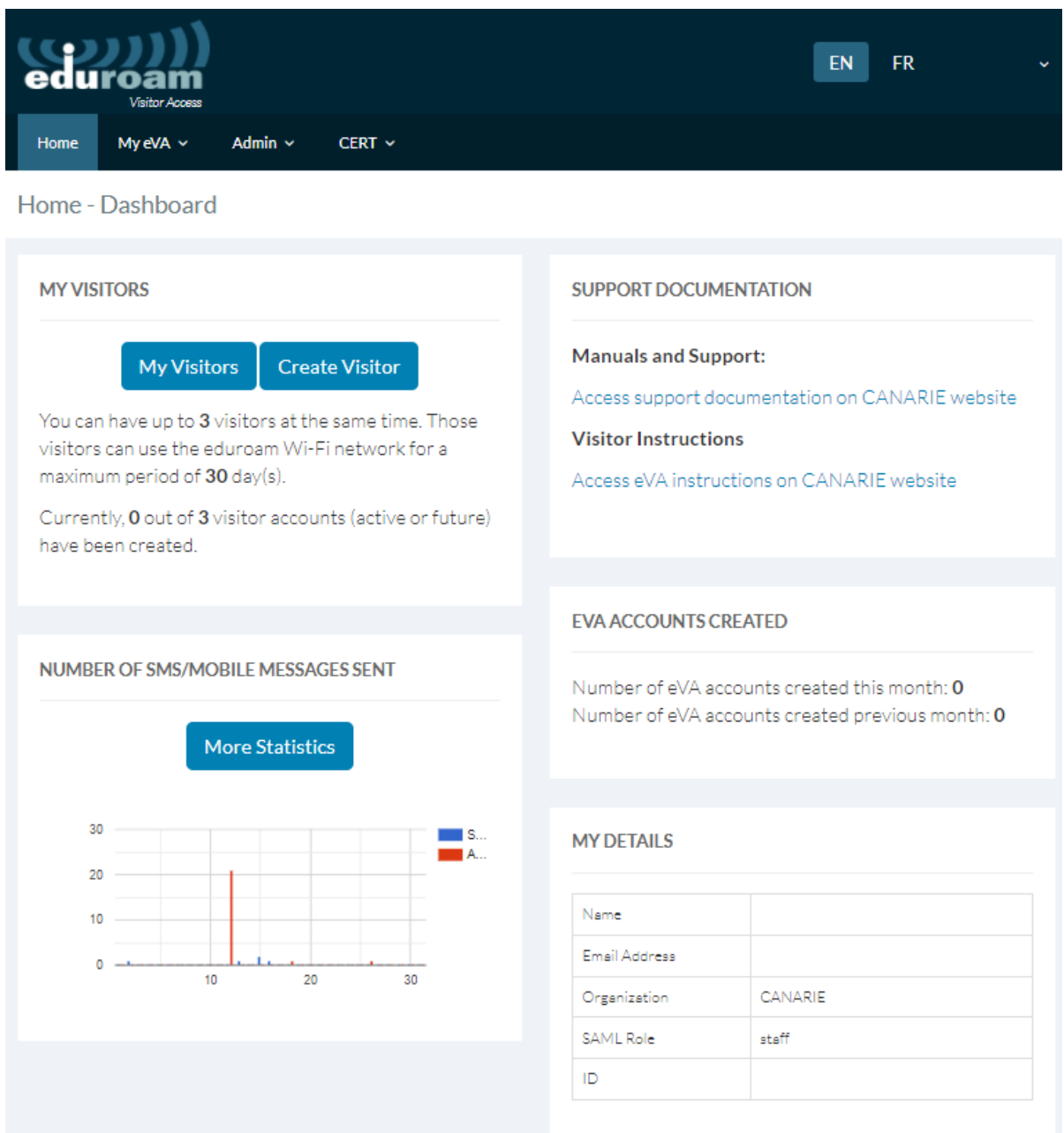

# <span id="page-5-0"></span>**Création d'un groupe eVA**

### <span id="page-5-1"></span>Quand devrait-on créer un groupe?

Recourez à cette fonction quand vous accueillez un groupe de visiteurs pour lesquels certaines coordonnées manquent. Vous pourrez créer plusieurs comptes simultanément (jusqu'à concurrence du maximum établi), puis ajouter les informations manquantes à mesure que vous les recevez<sup>[3](#page-5-2)</sup>.

Vous pouvez appliquer une période déterminée au groupe à sa création ou à l'ouverture de la première séance.

Choisir une durée de tant ou tant de jours démarrant à l'ouverture de la première séance est une bonne solution quand l'appareil des utilisateurs ne peut recevoir de texto (SMS) et que ceux-ci ne peuvent activer leur compte eux-mêmes.

 La fonction « groupe » produit des documents imprimables indiquant les justificatifs d'identité valables pendant un temps donné. Après impression, les documents seront distribués à des endroits stratégiques, sur le campus.

The group function generates printable handouts with credentials for a finite period of use. You can then make these handouts available at key locations on your campus.

**1RE ÉTAPE.** Ouvrez le lien « Mes groupes », sur la barre de navigation supérieure du portail eVA, puis cliquez le bouton « Créer un groupe ».

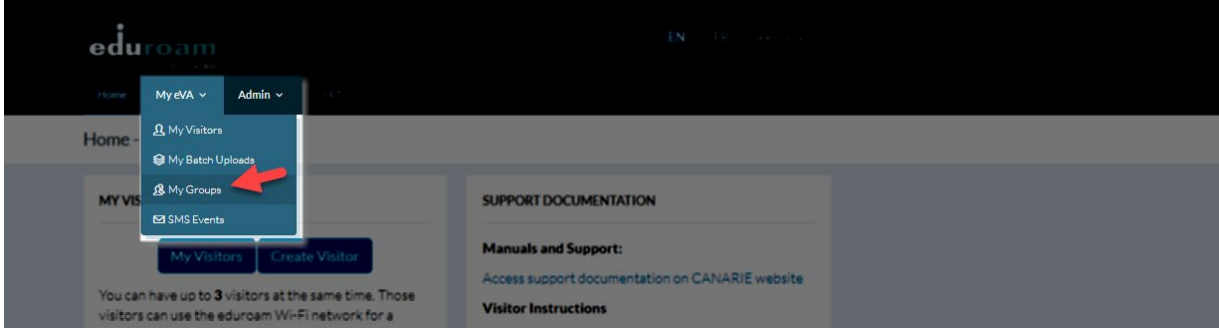

**2E ÉTAPE.** Complétez les champs du formulaire (voir le tableau ci-dessous).

<span id="page-5-2"></span><sup>&</sup>lt;sup>3</sup> Lorsque tous les renseignements voulus sont disponibles à la création du compte, il est plus efficace de recourir à la fonction « lot ». Lire la partie 4.

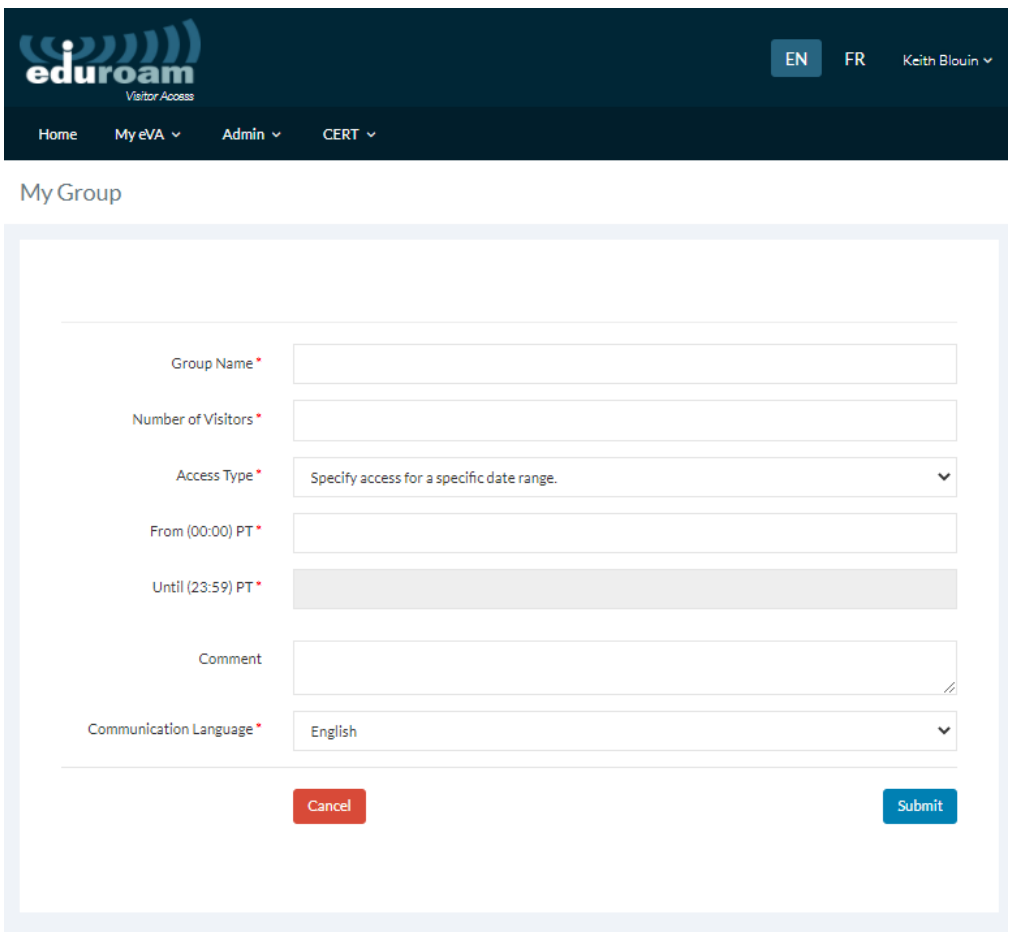

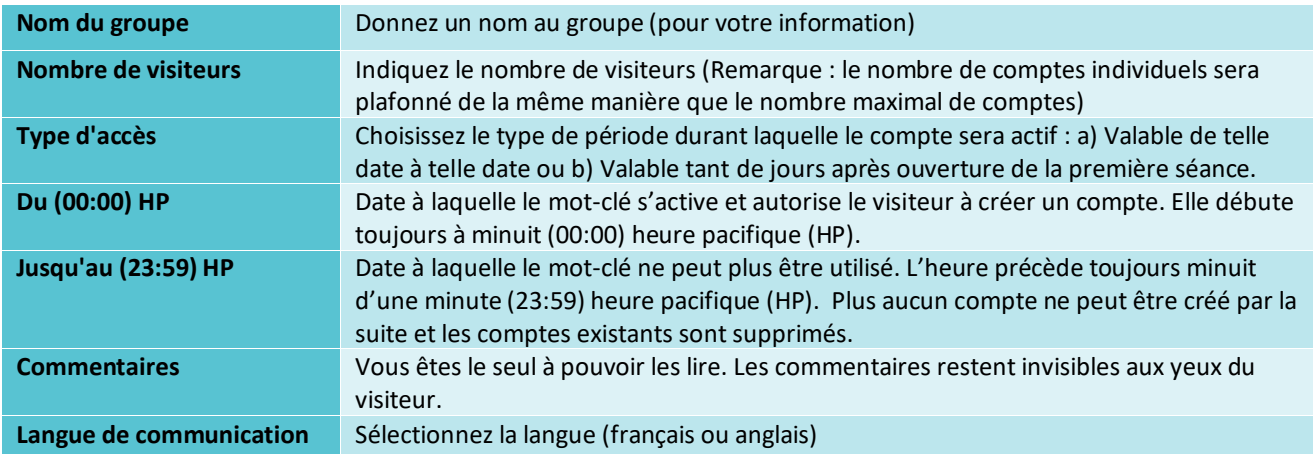

**Attention** : la période de validité ne peut être indiquée qu'en jours (pas en heures ni en minutes).

Cliquez « Soumettre » pour enregistrer le groupe et ses paramètres. Les comptes associés au groupe seront créés et vous recevrez un courriel contenant des précisions sur le groupe ainsi que le mot de passe et un fichier PDF sur les comptes individuels. Voir l'exemple qui suit.

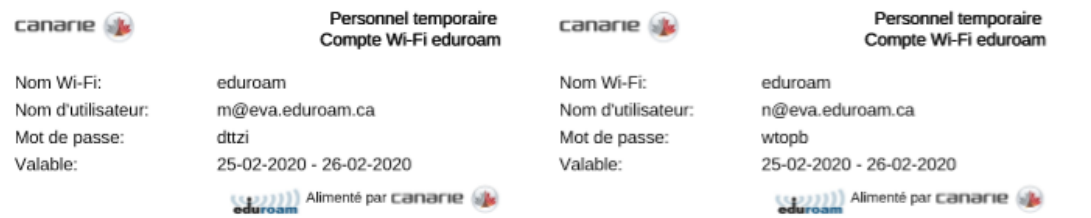

**3E ÉTAPE.** Après la création du groupe, vous recevrez la liste des comptes et les hyperliens qui vous permettront de modifier ou de supprimer les comptes individuels qui en font partie.

Détails visiteurs - groupe

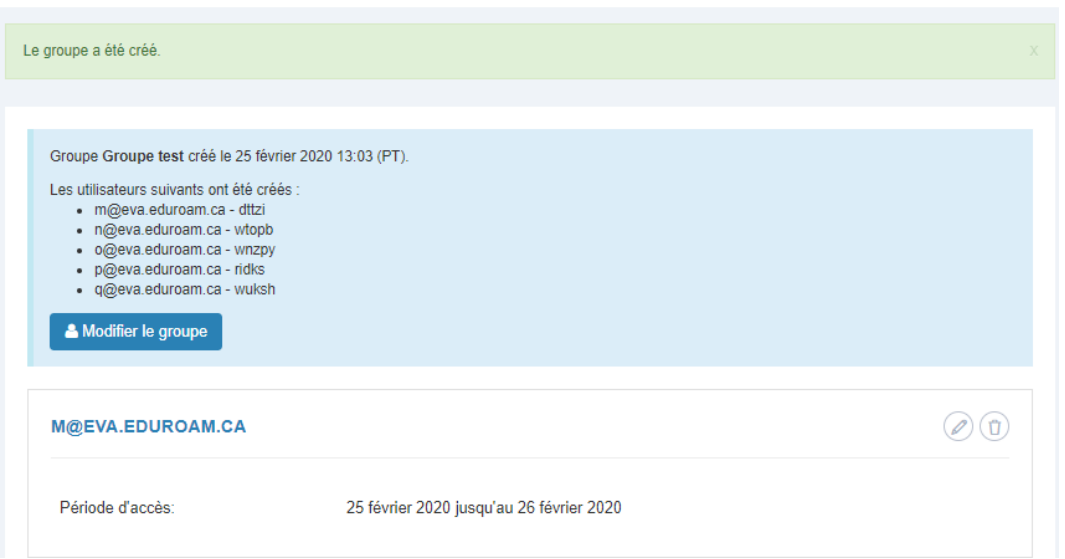

Trois actions sont possibles à partir de cet écran.

**Bouton « Modifier le groupe ».** Il vous permet de modifier les renseignements saisis au départ (la période d'accès, par exemple). Veuillez toutefois noter que le nombre de comptes ne peut être modifié de cette manière, après la création du groupe.

**Icône crayon (modifier un compte individuel).** Elle vous permet de configurer le compte d'un visiteur en y ajoutant des précisions, comme ses coordonnées, ou en modifiant la période d'accès et la manière dont le visiteur recevra l'information sur son compte.

**Icône poubelle (supprimer le compte).** Elle vous permet de supprimer le compte d'un visiteur. L'opération devra être confirmée avant son exécution.

Attention. Vous pouvez toujours revenir à cet écran en cliquant l'icône <sup>de la</sup> section « Mes groupes ».

( Q

S'il y a une erreur de format de données dans le fichier .csv OU si le nombre de comptes inclus dans le groupe dépasse votre limite maximale, le lot ne sera pas créé et un message d'erreur sera affiché.

**Important**. Remplissez les champs vierges avec les coordonnées du visiteur dès que vous les aurez obtenues. N'oubliez jamais de le faire.

### <span id="page-8-0"></span>**Création de comptes eVA par lot**

### <span id="page-8-1"></span>Quand devrait-on créer des comptes par lot?

Il est préférable de recourir à cette fonction quand vous accueillez un grand nombre de visiteurs dont vous connaissez le nom et les coordonnées.

### <span id="page-8-2"></span>Créer et gérer un lot eVA

**1RE ÉTAPE.** Ouvrez le lien « Mes téléchargements par lots » sur la barre de navigation supérieure du portail eVA, puis cliquez le bouton « Créer un lot ».

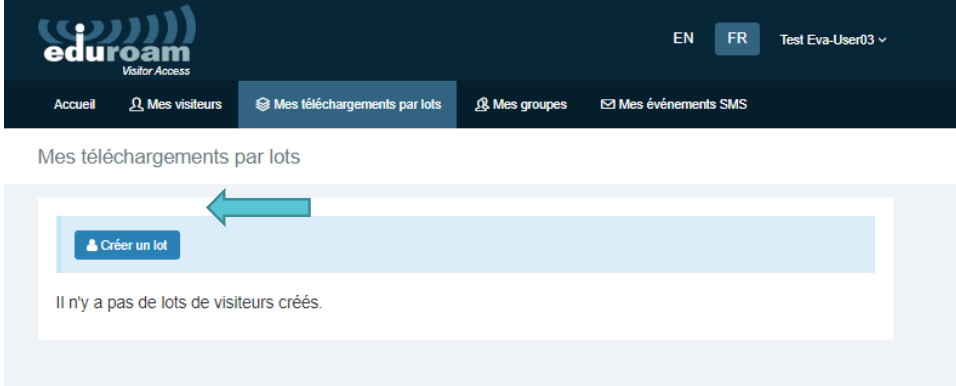

**2E ÉTAPE.** Cliquez le lient conduisant au modèle pour ouvrir le fichier renfermant les valeurs séparées par des virgules.

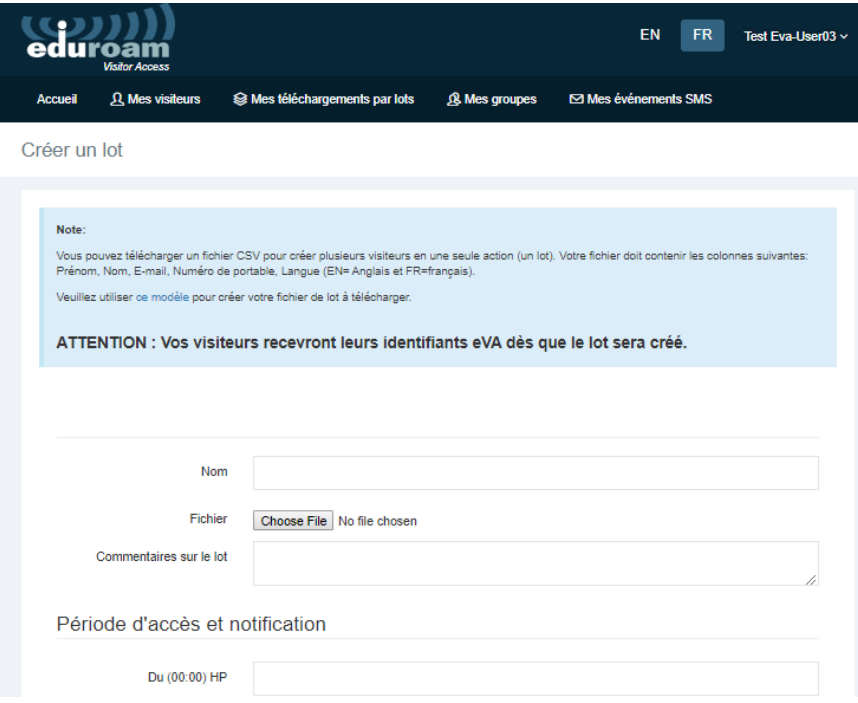

**3E ÉTAPE.** Complétez le tableau Excel avec les informations sur le titulaire du compte (prénom du visiteur, initiale, nom, adresse courriel, numéro de téléphone).

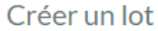

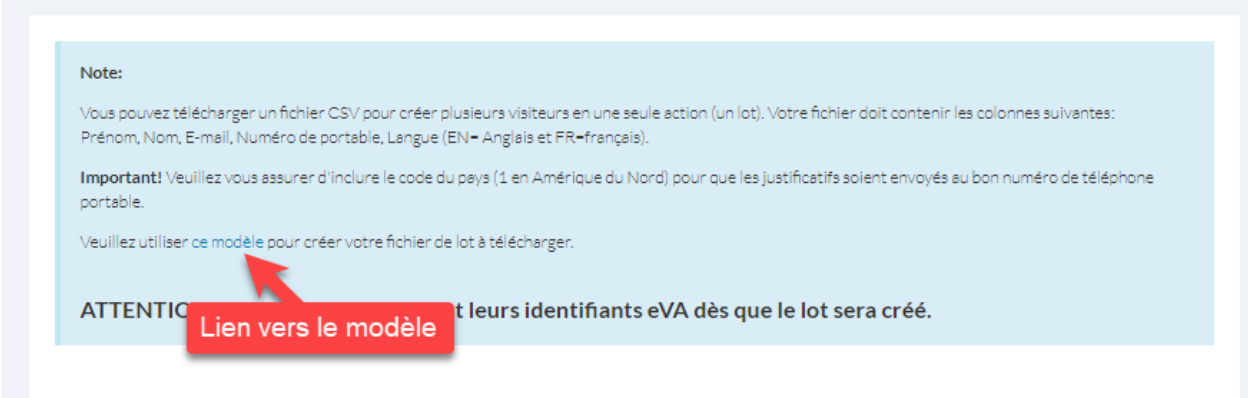

**4E ÉTAPE.** Complétez les champs du formulaire (voir ci-dessous), puis cliquez « Soumettre ». Les comptes seront créés automatiquement et chaque visiteur recevra les informations nécessaires pour accéder au sien de la façon choisie.

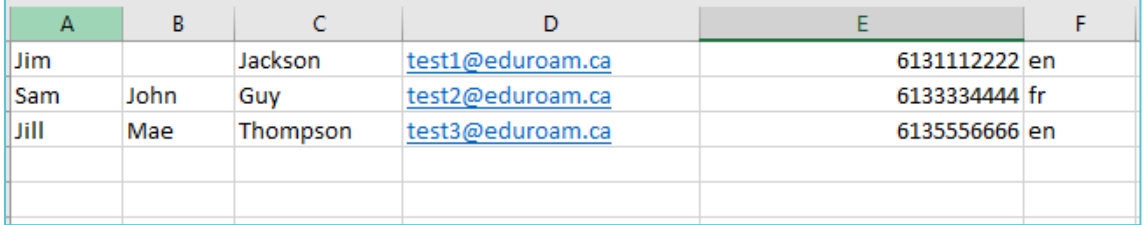

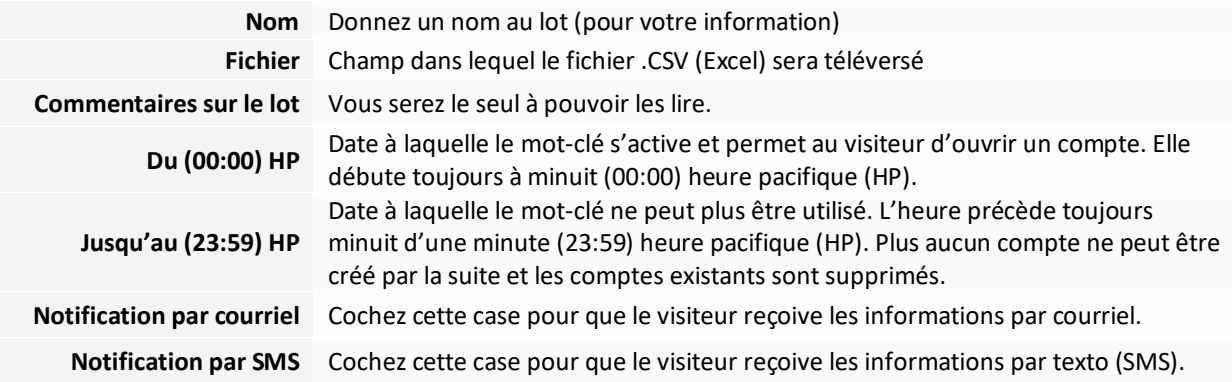

#### **Attention**

- Indiquez la durée de la période d'accès en jours (pas en heures ni en minutes).
- Vous pourrez toujours modifier ou supprimer un lot ou un compte individuel en cliquant « Mes téléchargements par lots » puis l'icône  $\mathbb Q$ .

### <span id="page-10-0"></span>**Création d'un événement SMS**

### <span id="page-10-1"></span>Quand devriez-vous créer un événement SMS?

Vous pourriez en créer un quand l'organisation accueille un grand nombre de visiteurs inconnus. En effet, cette fonctionnalité permet aux visiteurs d'ouvrir un compte eVA à la carte grâce à un mot-clé que vous aurez établi au préalable et qu'ils transmettront au numéro de téléphone eVA (1-833-338-7626) dans un texto.

- Le numéro de téléphone envoyé aux visiteurs de l'étranger doit toujours débuter par +1. Le visiteur recevra immédiatement un message texte donnant les précisions relatives au compte eduroam temporaire.
- Tous les utilisateurs dont le profil comprend la fonctionnalité « Création d'un événement SMS » pourront consulter les événements SMS de l'organisation. Cependant, seule la personne qui l'a créé pourra modifier l'événement.
- La fonctionnalité « Création d'un événement SMS » permet aux visiteurs d'un groupe important d'accéder simultanément à eduroam sans avoir à subir les tracasseries administratives de l'organisation. Toutefois, puisqu'on ignore exactement qui aura accès au réseau, le risque d'un usage illicite augmente lui aussi. Veuillez lire la partie 5.3 pour savoir comment éviter un usage abusif de cette fonction.

# <span id="page-11-0"></span>La création et la gestion d'un événement SMS étape par étape

**1re ÉTAPE :** Allez à **Mon eVA** > **Événements SMS**.

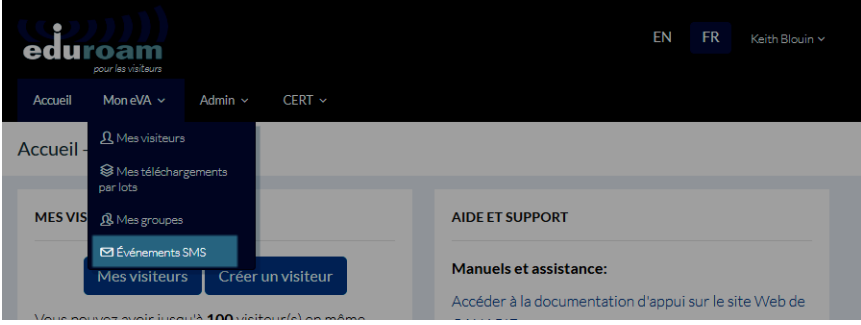

### **2e ÉTAPE :** Cliquez **Créer un événement SMS**

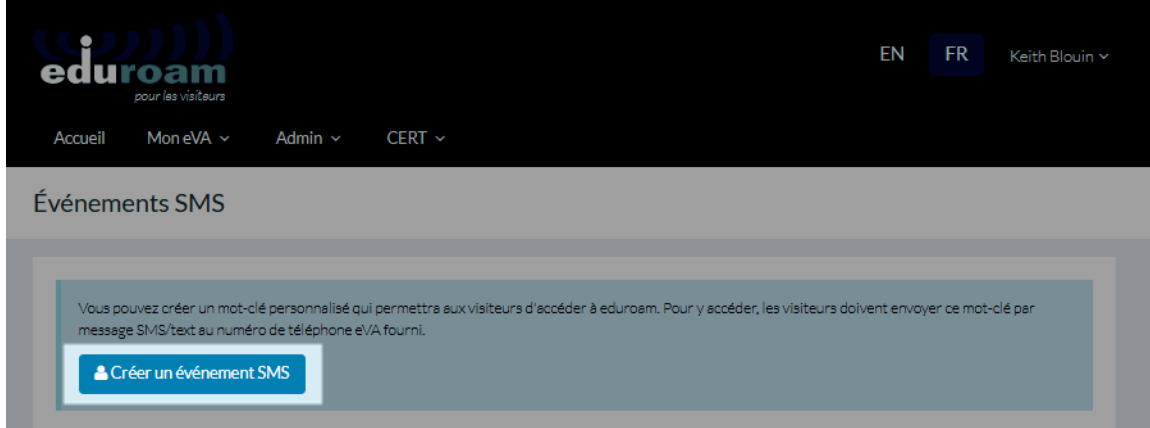

**3e ÉTAPE :** Remplissez les champs et téléversez l'illustration qui apparaîtra au sommet de l'affiche, puis cliquez **Soumettre**.

Créer un événement SMS

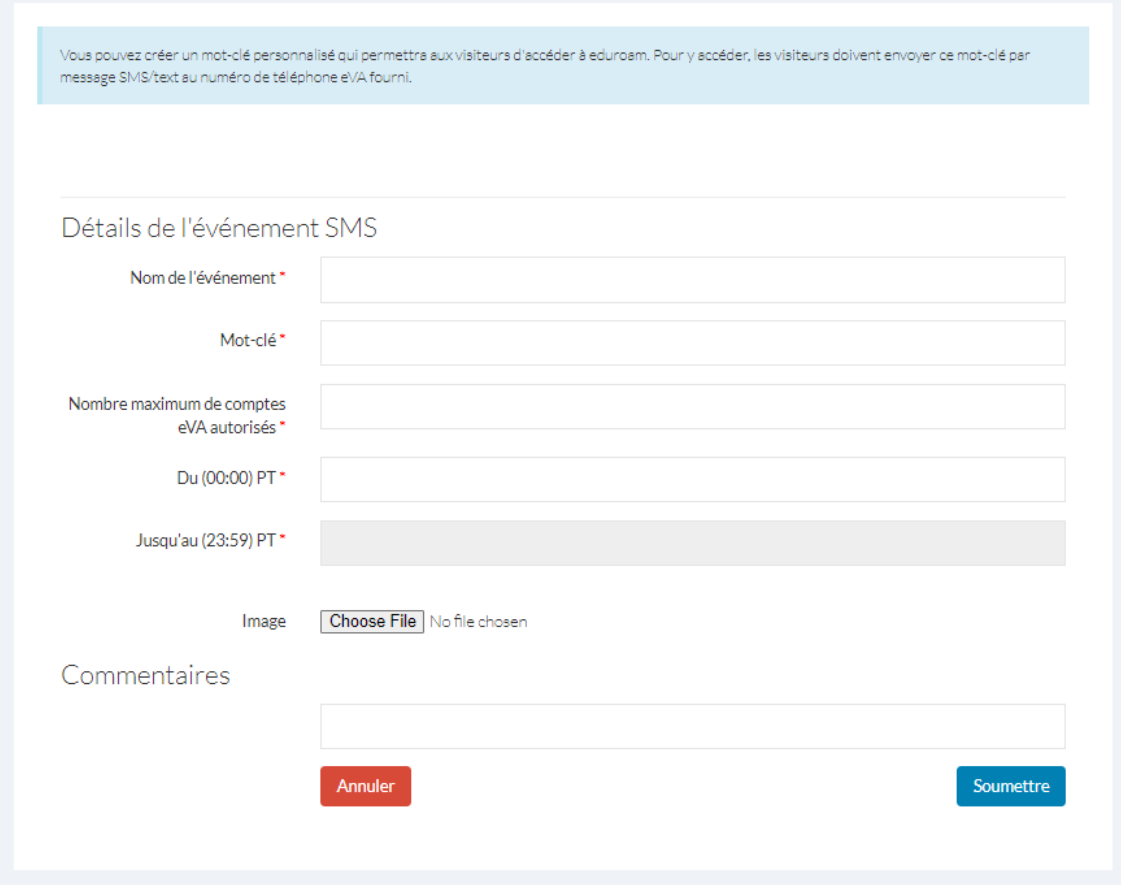

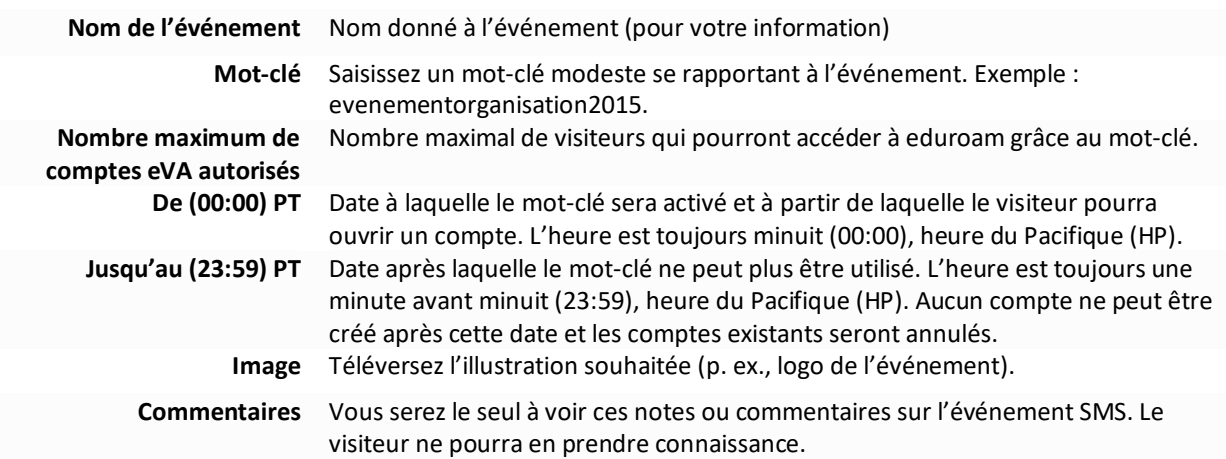

#### **Remarques**

- Vous pouvez modifier ou supprimer le lot de comptes créé n'importe quand en cliquant **Événements SMS** puis l'icône « modifier »  $\mathcal{O}$ .
- La plage de validité doit être établie en jours (pas en heures, ni en minutes).
- Cette plage repose sur le fuseau horaire du Pacifique (UTC -7 ou UTC-8, selon le moment dans l'année). Les comptes seront donc valides de 00:00 HP la première journée jusqu'à 23:59 HP, la dernière journée.

**5e ÉTAPE :** Créer puis publier l'affiche de l'événement SMS en cliquant le mot-clé de l'événement.

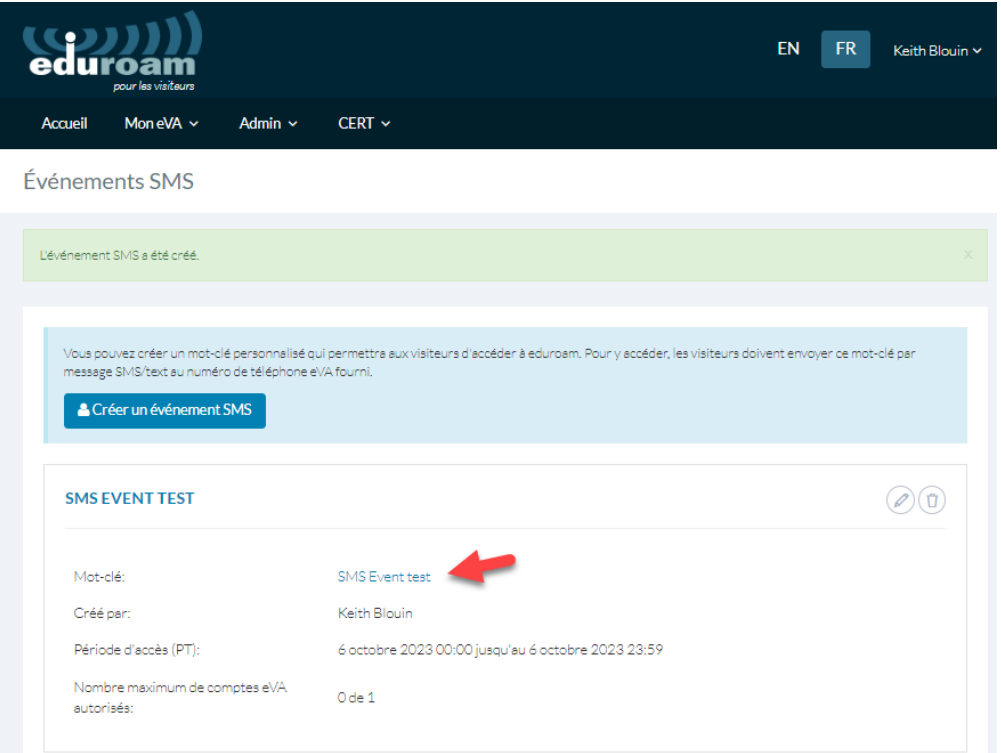

# <span id="page-14-0"></span>**Exemple**

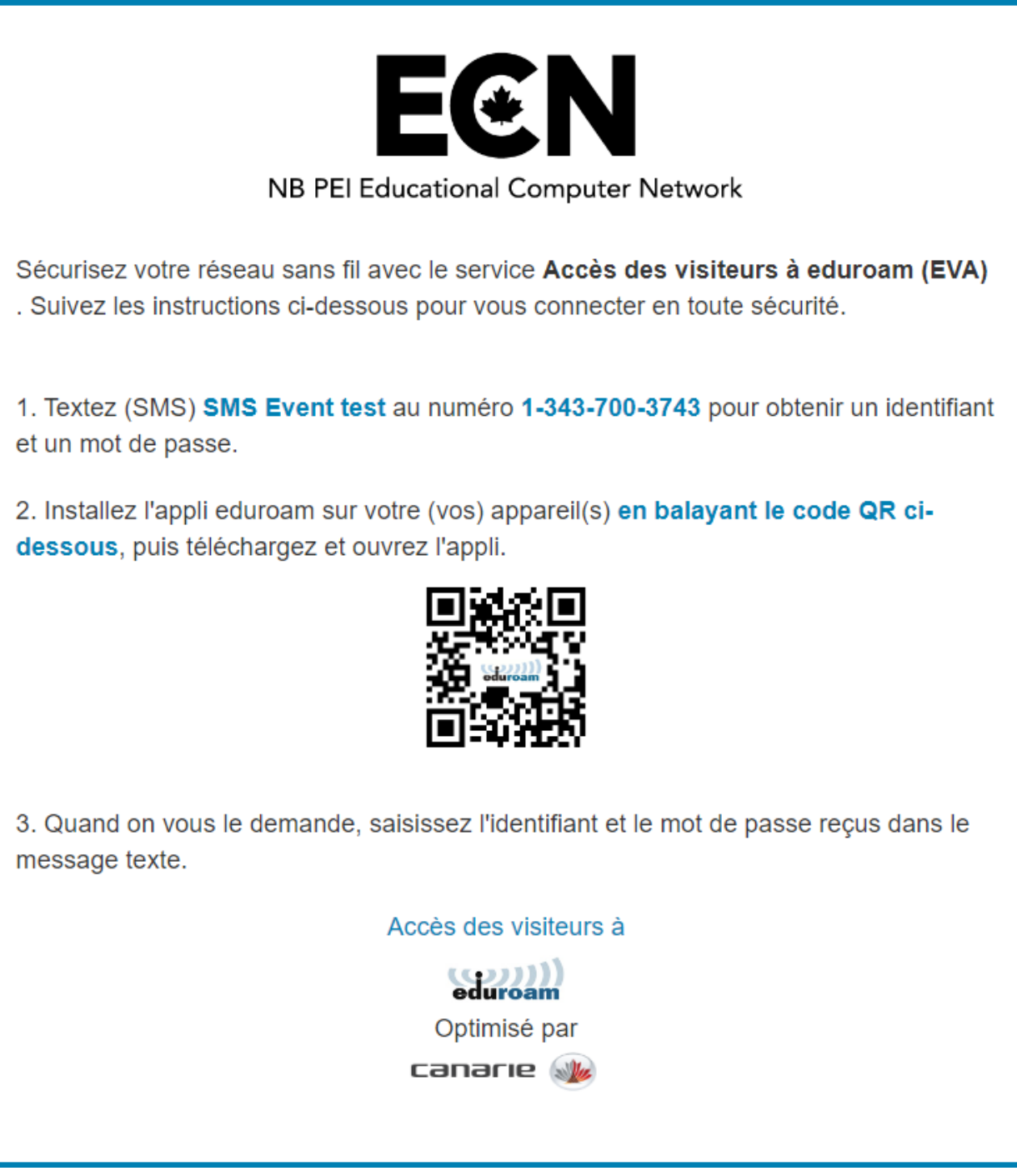

# <span id="page-14-1"></span>Supprimer l'illustration sur l'affiche

1. Cliquez le bouton **Modifier** de l'événement.

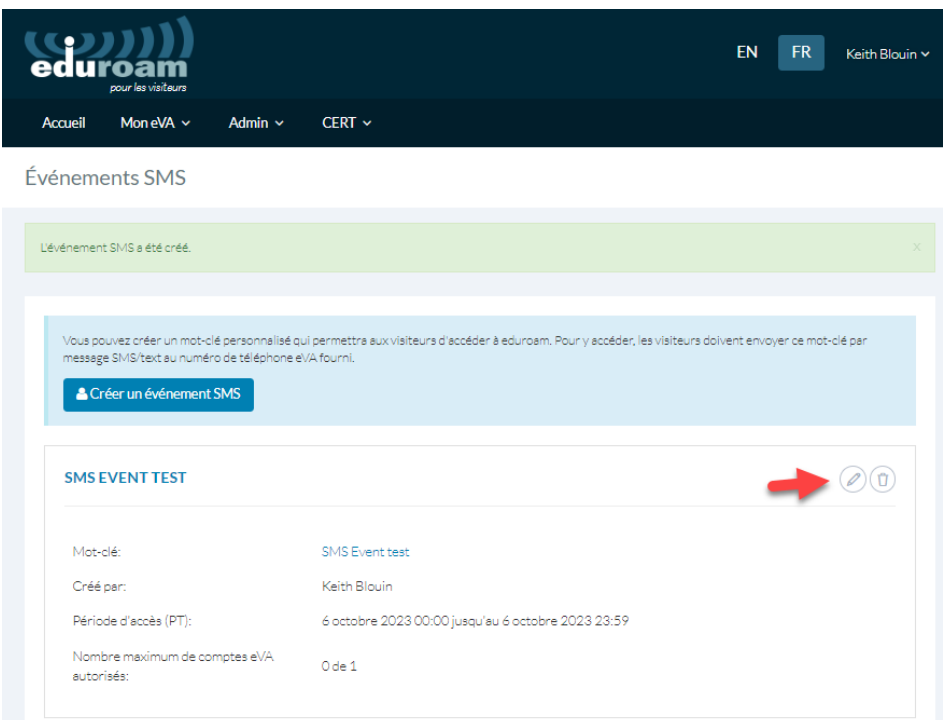

### **2.** Cochez la case **Supprimer** puis cliquez **Soumettre.**

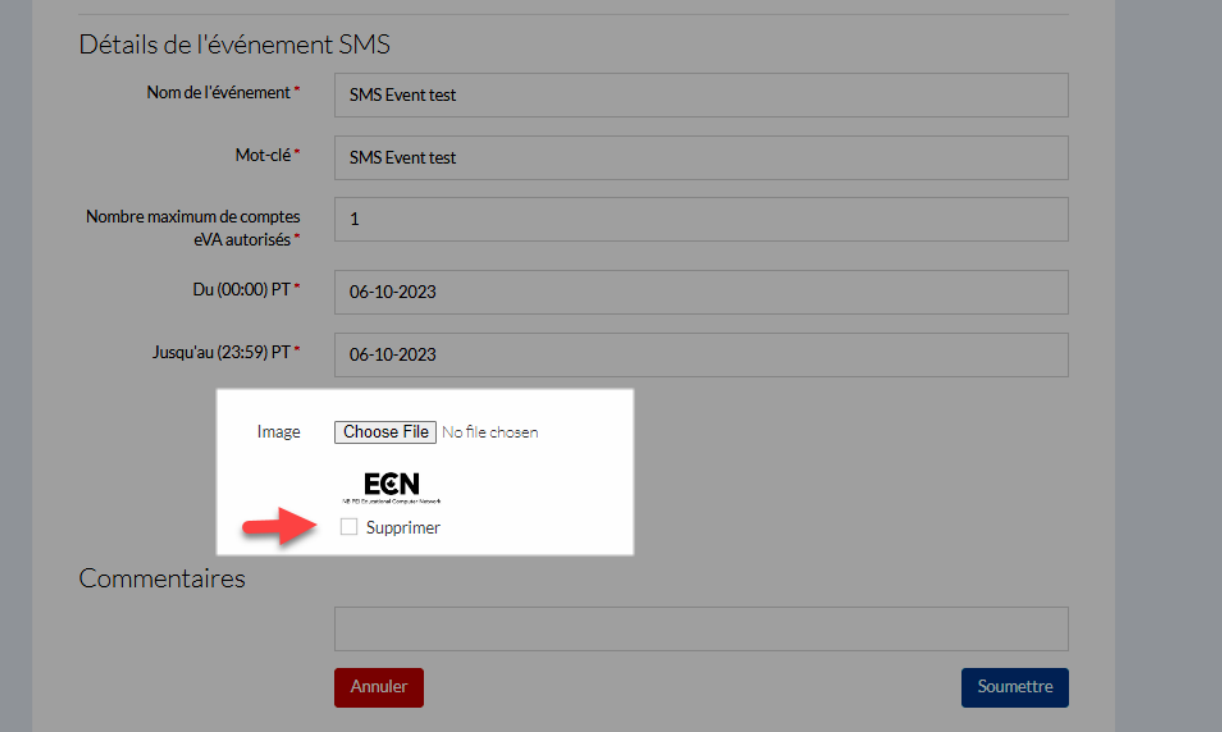

# <span id="page-16-0"></span>Éviter un usage abusif des événements SMS

La fonctionnalité « Événements SMS » permet aux visiteurs d'un groupe important d'accéder simultanément à eduroam sans avoir à subir les tracasseries administratives de l'organisation. Cependant, comme on ignore exactement qui aura accès au réseau, le risque d'un usage illicite est plus grand.

Puisqu'il s'agit d'une option libre-service, les comptes « Événement SMS » n'enregistrent pas l'identité de la personne qui accède à eduroam au moyen d'un compte pour visiteur. Le risque d'un usage non autorisé grandira donc avec le nombre de personnes à qui on communique le mot-clé.

Pour atténuer ce risque, on suivra les recommandations que voici.

**DIFFUSEZ** le mot-clé (avec la date et le numéro de téléphone) en recourant à une ou plusieurs des méthodes ci-dessous :

- $\checkmark$  imprimez-le sur l'insigne des visiteurs;
- $\checkmark$  remettez-le sur une carte de visite;
- $\checkmark$  incluez-le à une diapositive de la présentation;
- $\checkmark$  affichez-le sur l'intranet, pour les employés;
- $\checkmark$  intégrez-le à un envoi ciblé;
- $\checkmark$  projetez-le sur un écran ou imprimez-le sur une carte près du comptoir où seront accueillis les visiteurs.

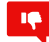

- 16

**NE** diffusez **PAS** le mot-clé :

- sur les réseaux sociaux (dans un gazouillis, par exemple);
- dans un bulletin d'information;
- sur un site Web public ou dans un lieu (physique ou virtuel) où des gens qui ne sont pas autorisés à accéder à eduroam pourraient le voir.

### **Aide**

Le service IT de votre organisation est responsable du soutien technique concernant le service « Accès des visiteurs à eduroam ». Veuillez communiquer avec lui si vous avez besoin d'aide.